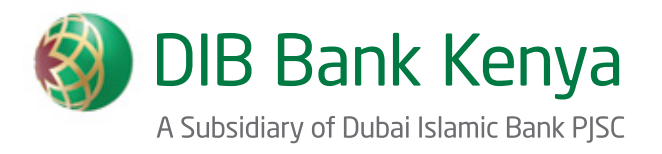

# **DIB Mobile Application** User Manual

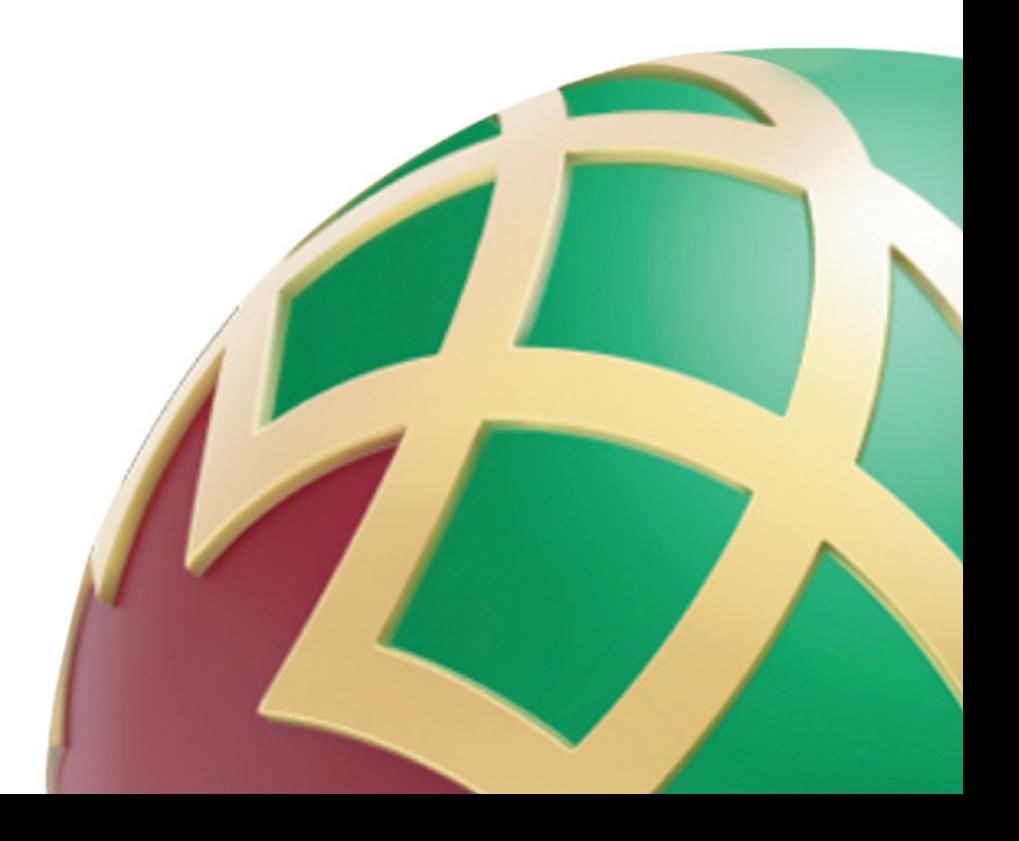

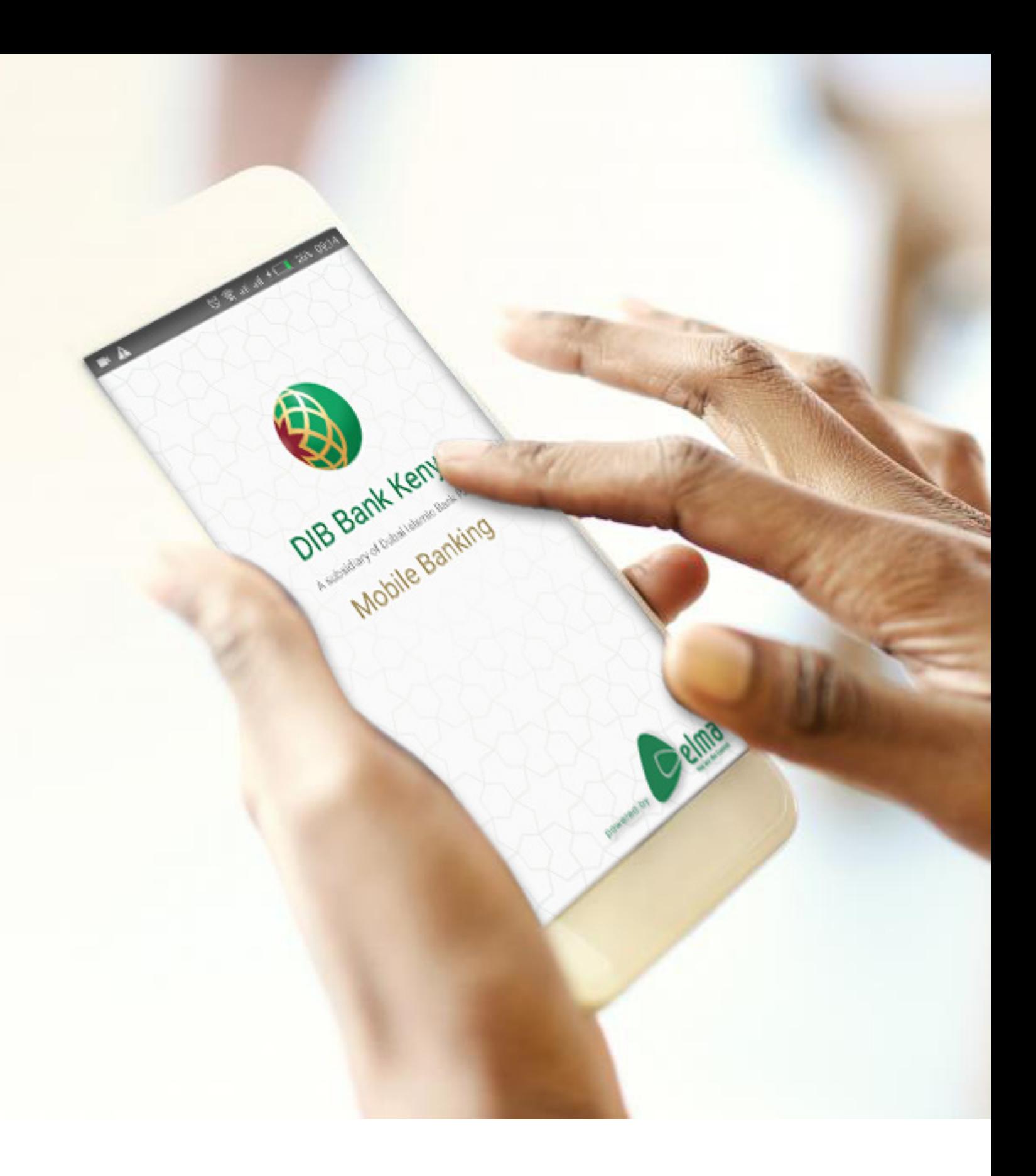

# The Better Way to Bank

# **Contents**

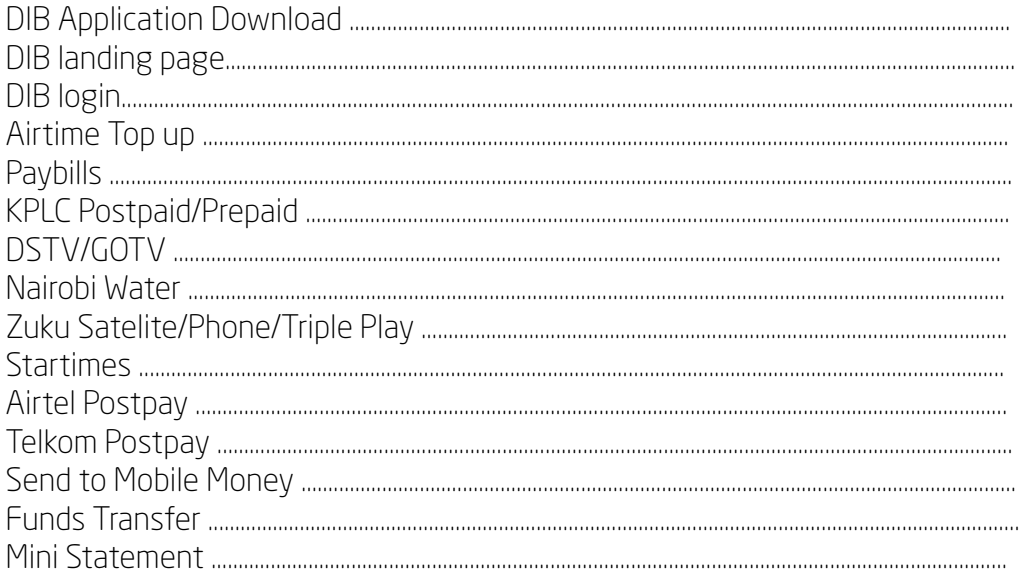

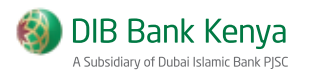

# **DIB Application Download**

To download DIB 2.0 into a mobile device,

- 1. Go to the device menu.
- 2. Select **Play Store** from the menu.
- 3. Search for **DIB** in the play store.
- 4. Select the **DIB** application created by Craft Silicon.
- 5. Install the application into the phone.

To update from the previous version,

- 1. Go to the device menu.
- 2. Select **Play Store** from the menu.
- 3. Search for DIB in the play store.
- 4. Select the DIB application created by Craft Silicon.
- 5. Select Update.

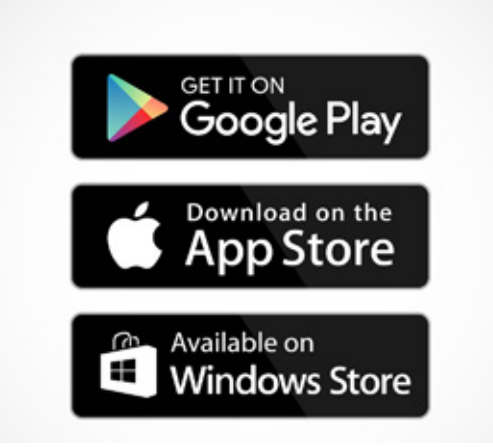

To open the application,

1. Select DIB from the list of apps in the mobile device.

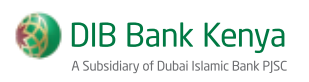

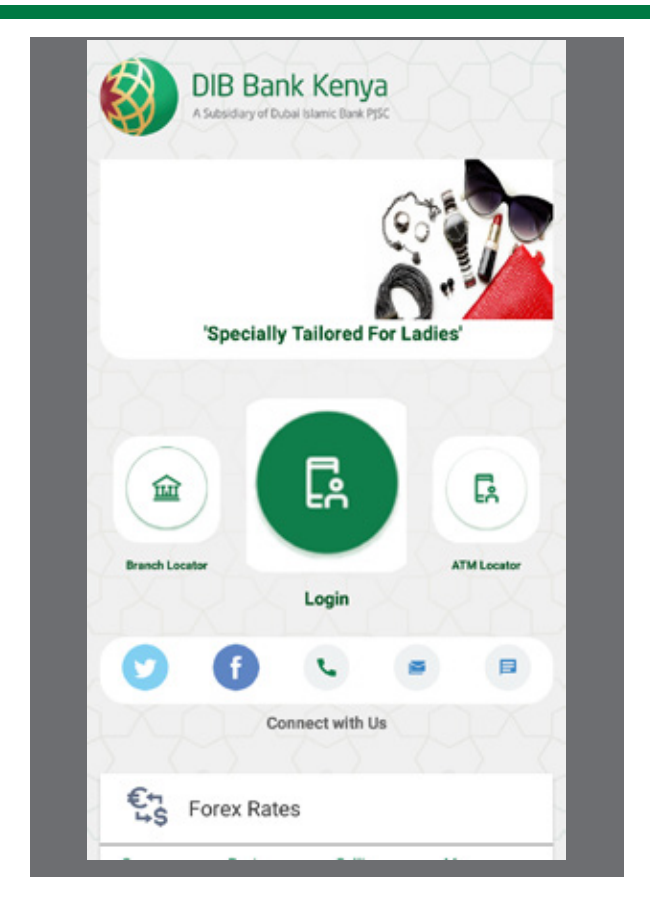

# Landing Page

The landing page has:

- 1. Branch locator
- 2. Login
- 3. ATM locator
- 4. Social network buttons that directs user to the banks social network pages, Mobile number, Email address and text message number
- 5. Forex rates

To navigate to the login page click "Login" button.

# DIB login

To log in to DIB,

1. Select DIB from the mobile device applications list. The DIB login screen is displayed:

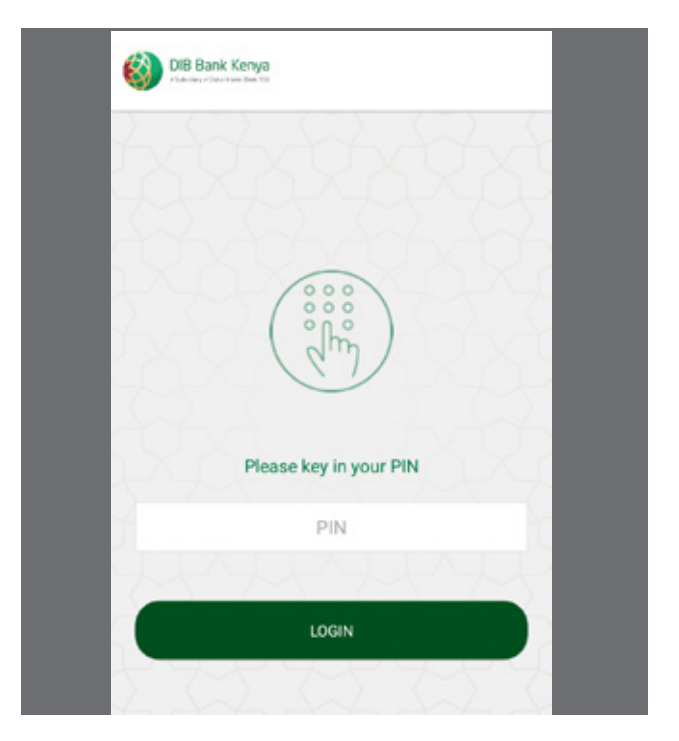

DIB login screen

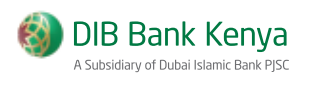

# DIB Mobile Main Screen

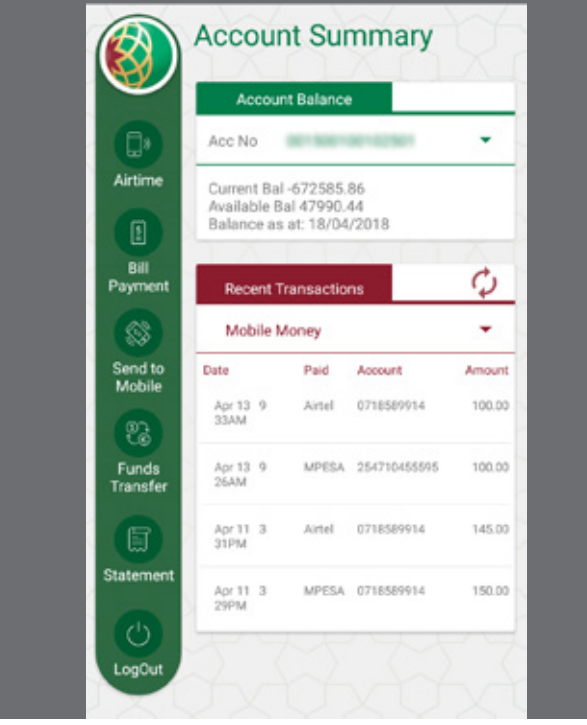

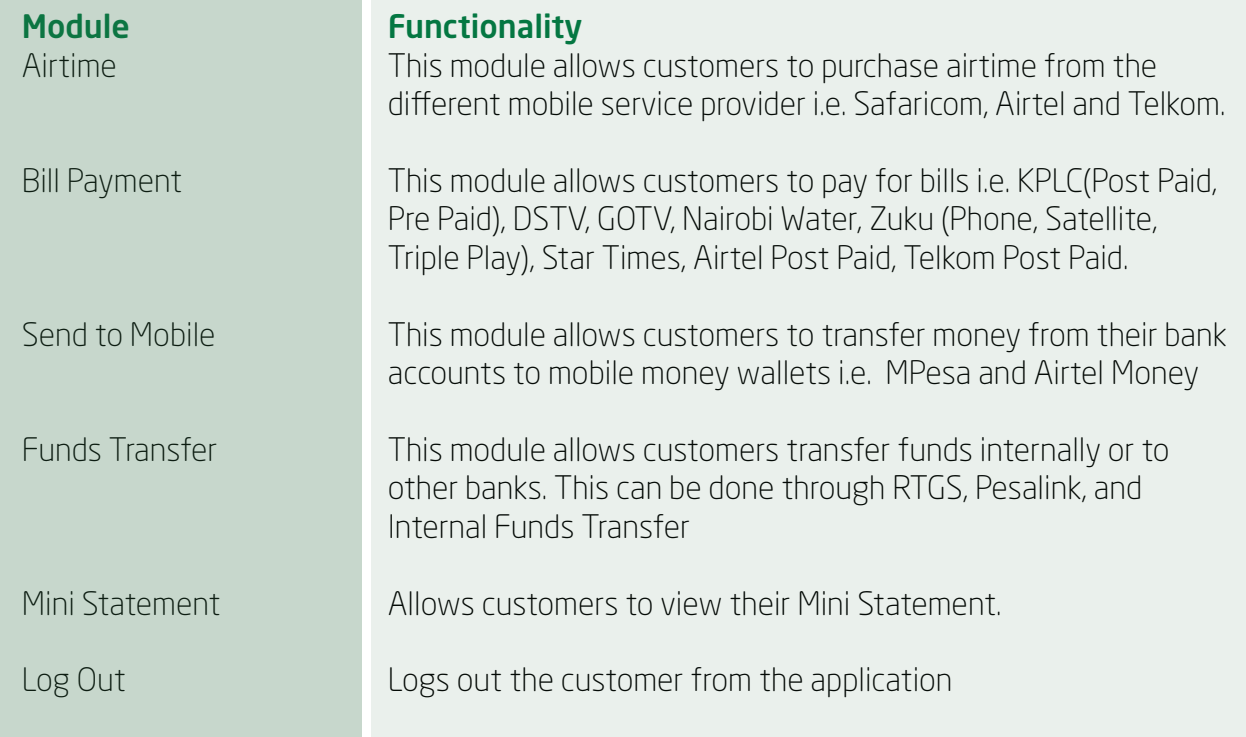

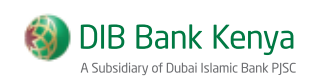

# Airtime

#### To purchase airtime,

1. Click Airtime from the main screen. The buy airtime screen is displayed:

- 2. Select the MNO
- 3. Select Account to Debit
- 4. Select "Use My Number" or enter phone number
- 5. Enter amount
- 6. Click "Purchase Airtime" .

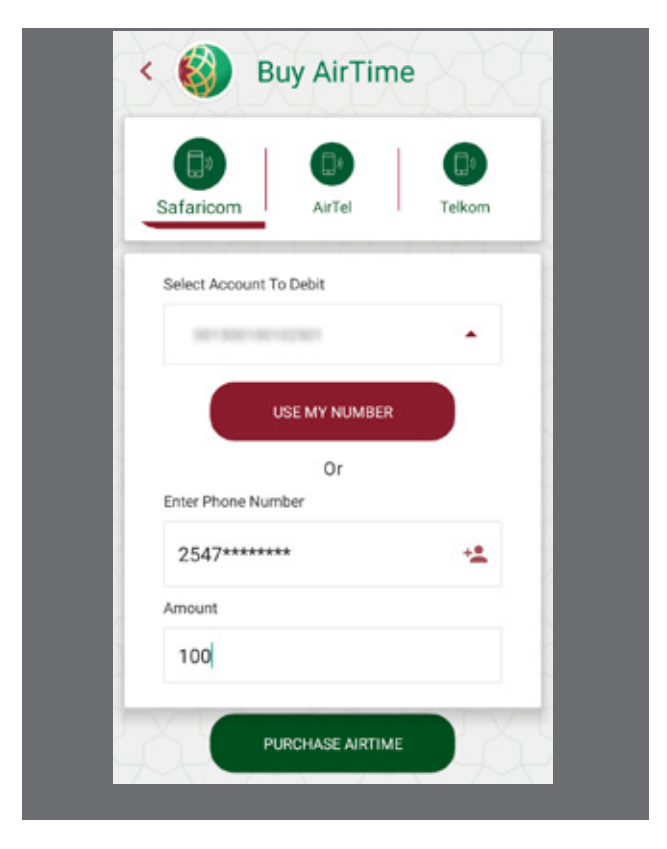

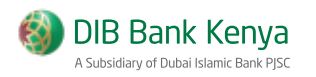

# Pay Bills

To pay bills,

- 1. Click Pay Bills from the main screen. The Pay Bills screen is displayed:
- 2. Select the merchant
- 3. Select Account to Debit
- 4. Select "Use My Number" or enter phone number
- 5. Enter amount
- 6. Click "Purchase Airtime" .

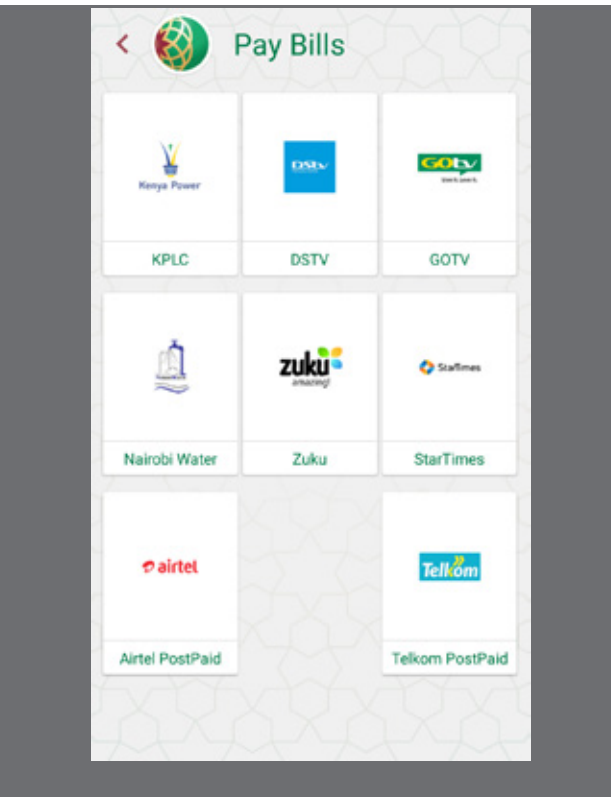

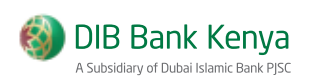

# KPLC Pre Paid

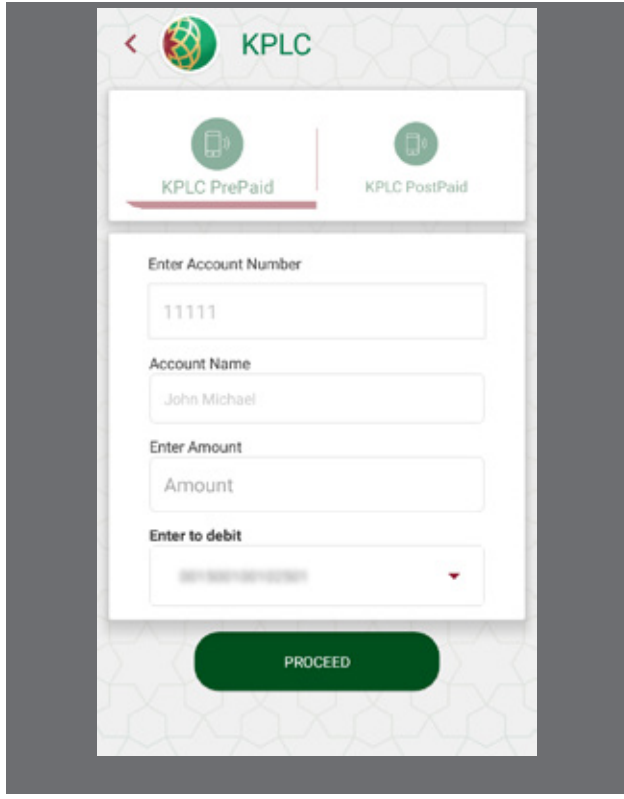

### To pay KPLC Pre Paid,

- 1. Enter account number, click Check Name
- 2. Enter amount
- 3. Select Account to Debit
- 4. Click "Proceed" .

#### KPLC Post Paid

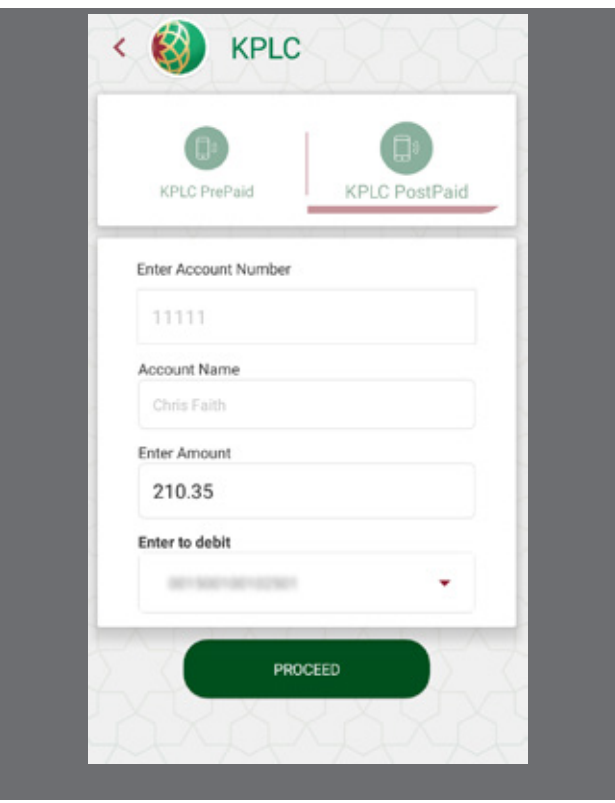

# To pay KPLC Post Paid,

- 1. Enter account number, click Check Name
- 2. Select Account to Debit
- 4. Click "Proceed"

# **DSTV**

# To pay DSTV,

1. Enter smart card number

- 2. Select period
- 3. Click "Proceed"

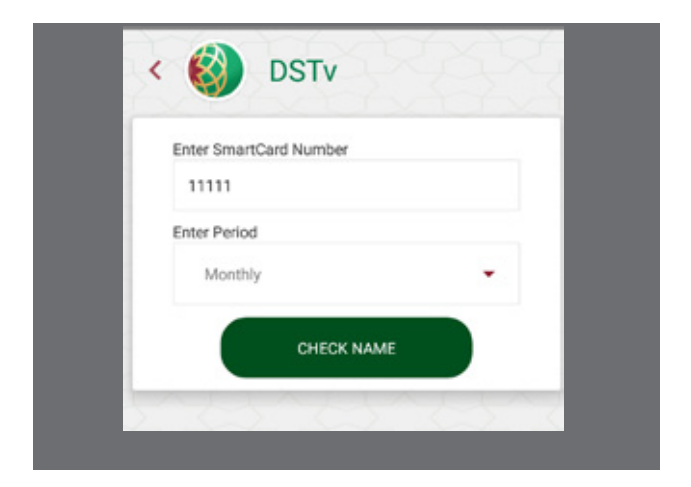

# **GOTV**

To pay GOTV,

- 1. Enter iuc number
- 2. Select period
- 3. Click "Proceed" .

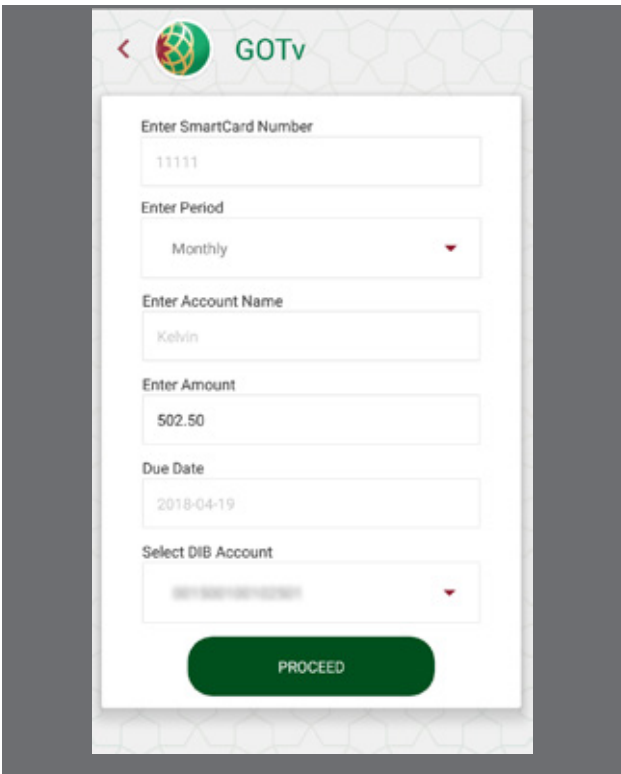

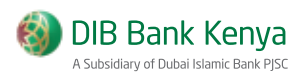

# Nairobi Water

#### To pay Nairobi Water,

- 1. Enter account number
- 2. Click "Proceed" .

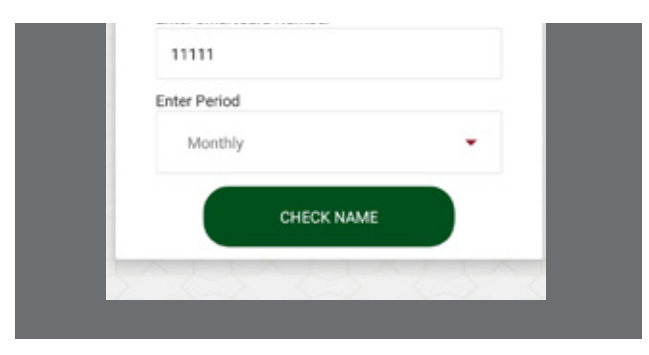

# Zuku Triple Play

To pay Zuku Triple Play,

- 1. Select account number to debit
- 2. Enter account number
- 3. Enter amount
- 4. Click "Proceed"
- 5. Confirm details, enter PIN then click Accept

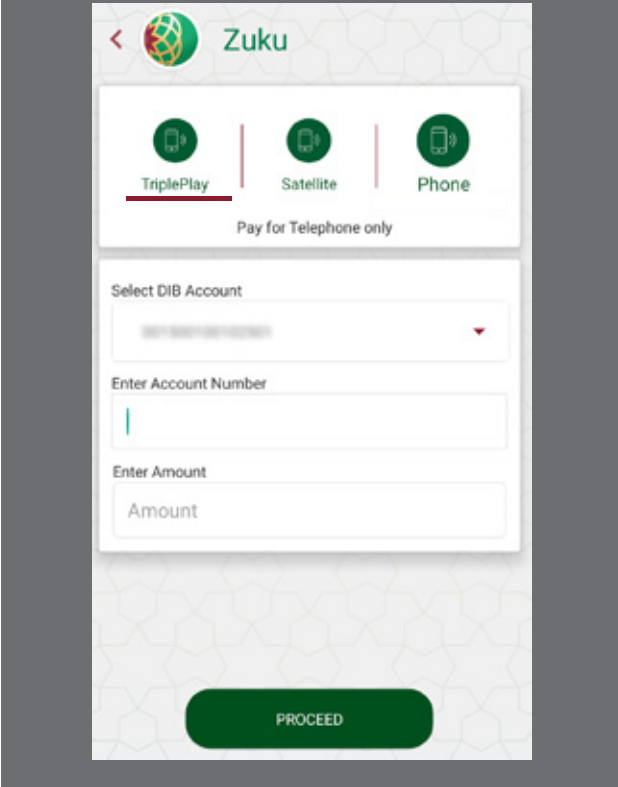

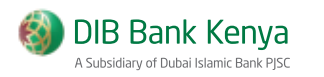

## Zuku Satellite

#### To pay Zuku Triple Play,

- 1. Select account number to debit
- 2. Enter account number
- 3. Enter amount
- 4. Click "Proceed"
- 5. Confirm details, enter PIN then click Accept

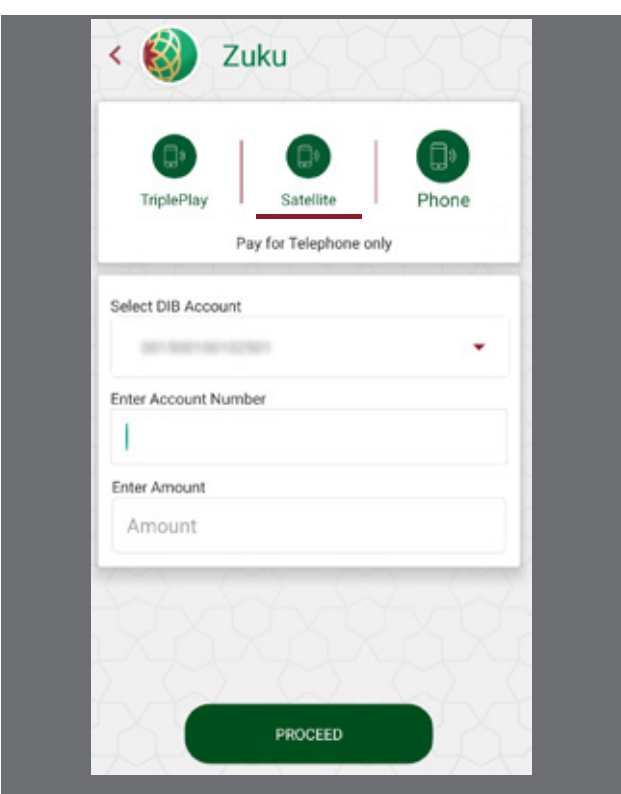

#### Zuku Phone

#### To pay Zuku Phone,

- 1. Select account number to debit
- 2. Enter account number
- 3. Enter amount
- 4. Click "Proceed"
- 5. Confirm details, enter PIN then click Accept

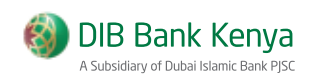

# **Startimes**

## To pay Startimes,

- 1. Select account number to debit
- 2. Enter account number
- 3. Enter amount
- 4. Click "Proceed"
- 5. Confirm details, enter PIN then click Accept

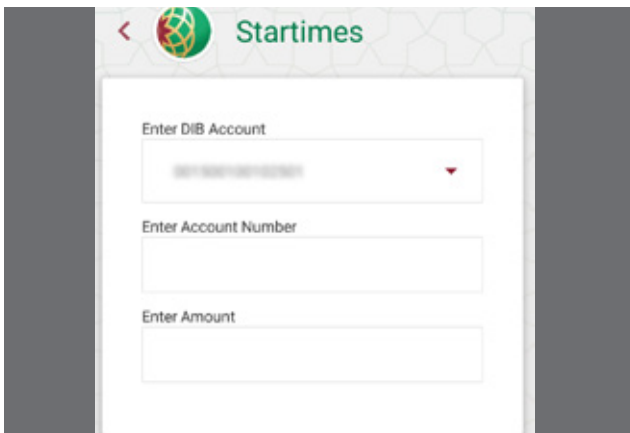

# Airtel Post Paid

To pay Airtel Post Paid

- 1. Select account number to debit
- 2. Enter account number
- 3. Enter amount
- 4. Click "Proceed"
- 5. Confirm details, enter PIN then click Accept

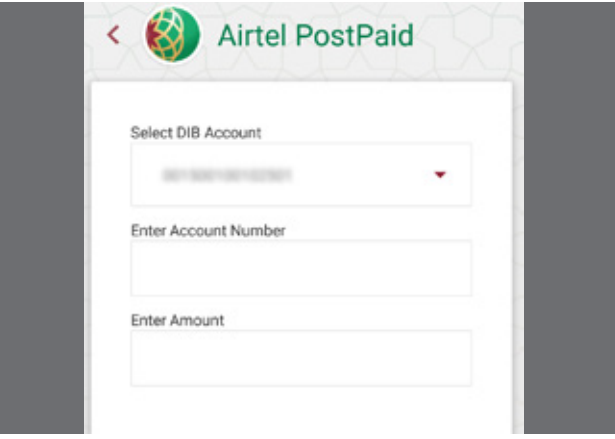

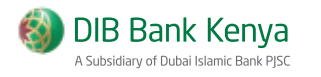

## Telkom Post Paid

#### To pay Telkom Post Paid,

- 1. Select account number to debit
- 2. Enter account number
- 3. Enter amount
- 4. Click "Proceed"
- 5. Confirm details, enter PIN then click Accept

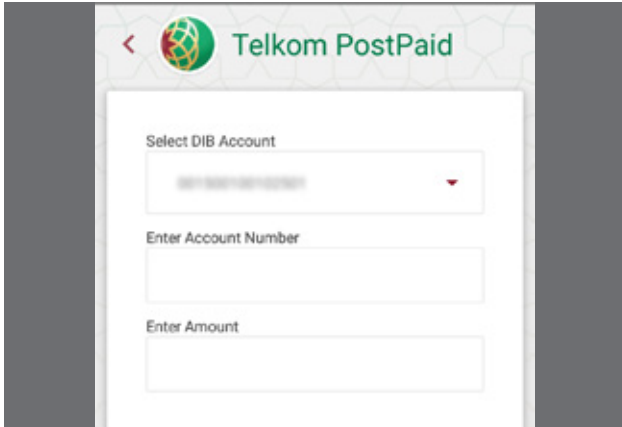

# Send to Mobile

To Send to Mobile,

- 1. Click Send to Mobile from the main screen. The Mobile Money screen is displayed:
- 2. Select the MNO
- 3. Select Account to Debit
- 4. Select "Use My Number" or enter phone number
- 5. Enter amount
- 6. Click "Send Money"
- 7. Customer can also view recent transaction

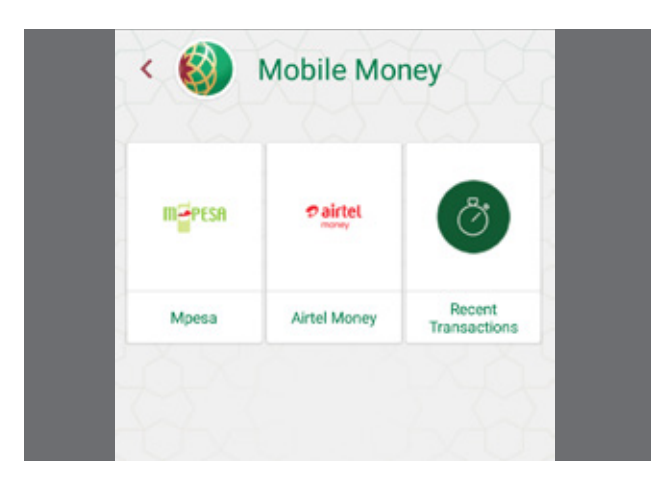

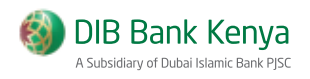

# Funds Transfer

To Funds Transfer, For funds transfer there are 3 options 1. Pesalink (KITS) 2. Internal Funds Transfer 3. RTGS

Customer can switch between the various tabs

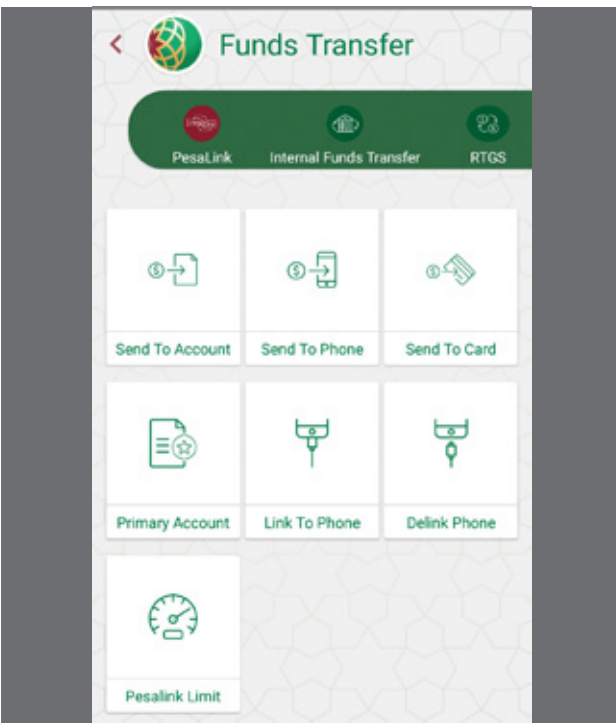

# Mini Statement

To view Mini Statement,

- 1. Click Statement from the main screen. The Mini Statement screen is displayed:
- 2. Select Account Number to view statement
- 3. Recent five transactions

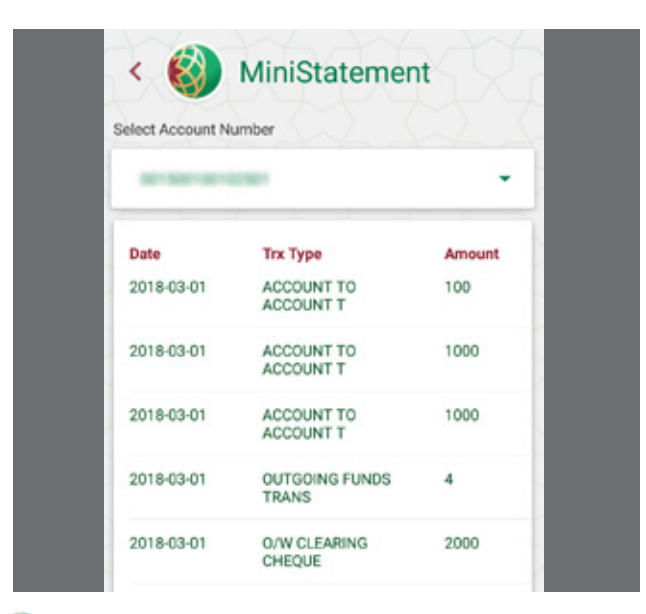

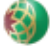

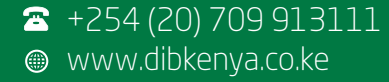